# Инструкция для родителей (законных представителей) поподаче заявлений в1класс электроннымспособом

Подача заявления через Единый портал государственных услуг (Госуслуги)

Для того, чтобы подать заявление в первый класс образовательной организации в электронном виде необходимо:

1. на главной странице Госуслуг нажать на баннер «Запишите детей в первый класс через Госуслуги»

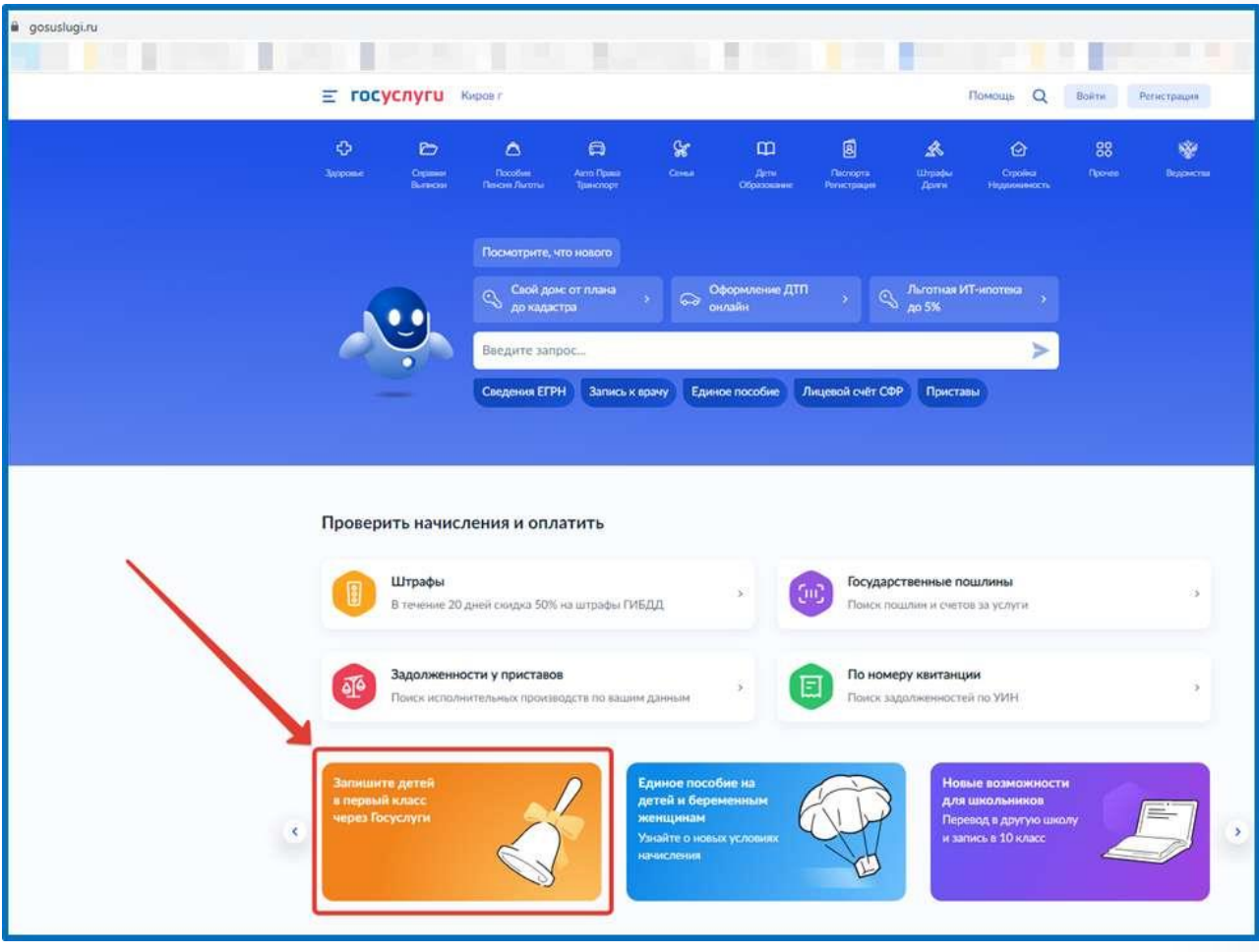

# 2. или зайти на портал Госуслуги по ссылке <https://www.gosuslugi.ru/600426/1/form> и нажать кнопку «Начать»

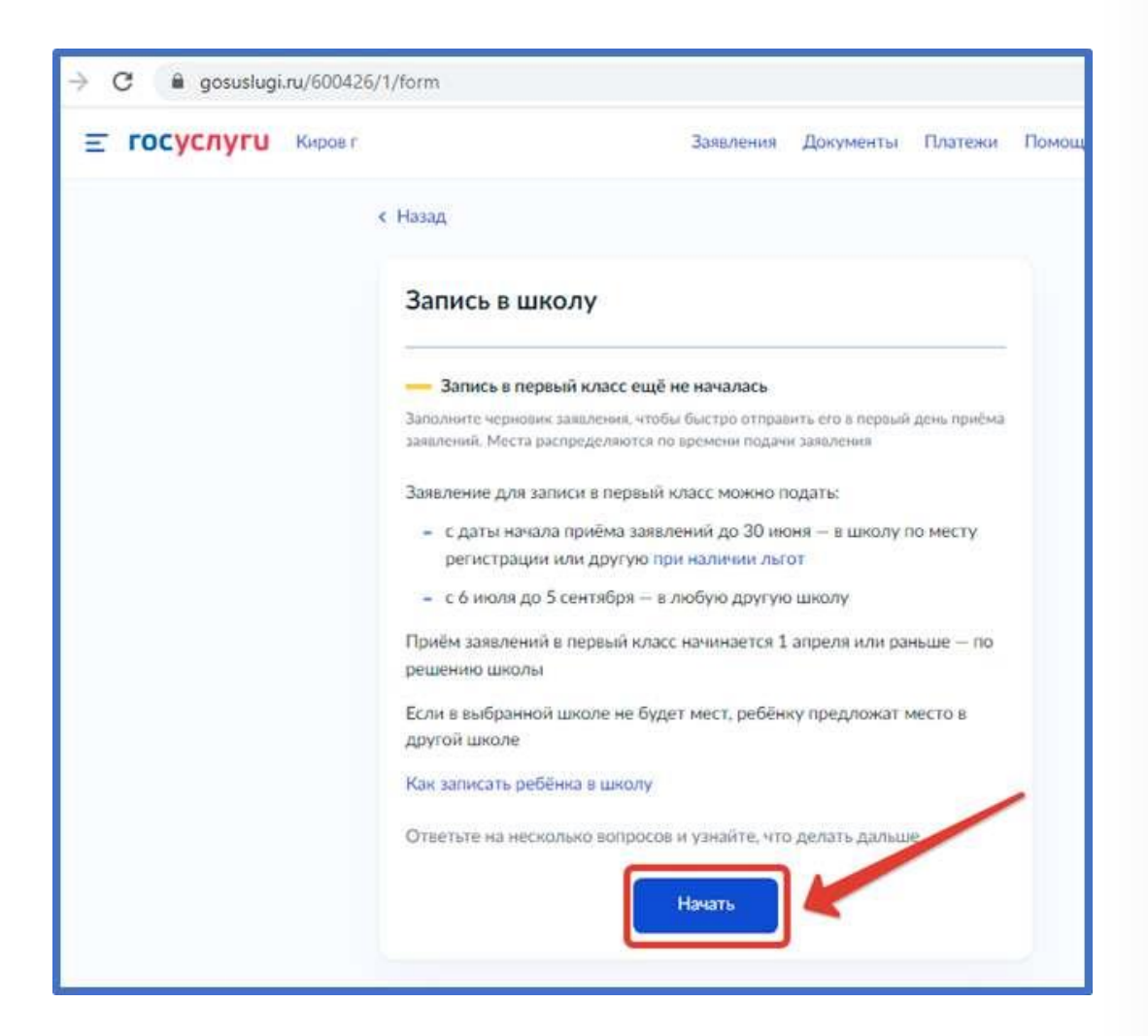

# Авторизоваться на портале Госуслуг с помощью логина и пароля и нажать «Войти»

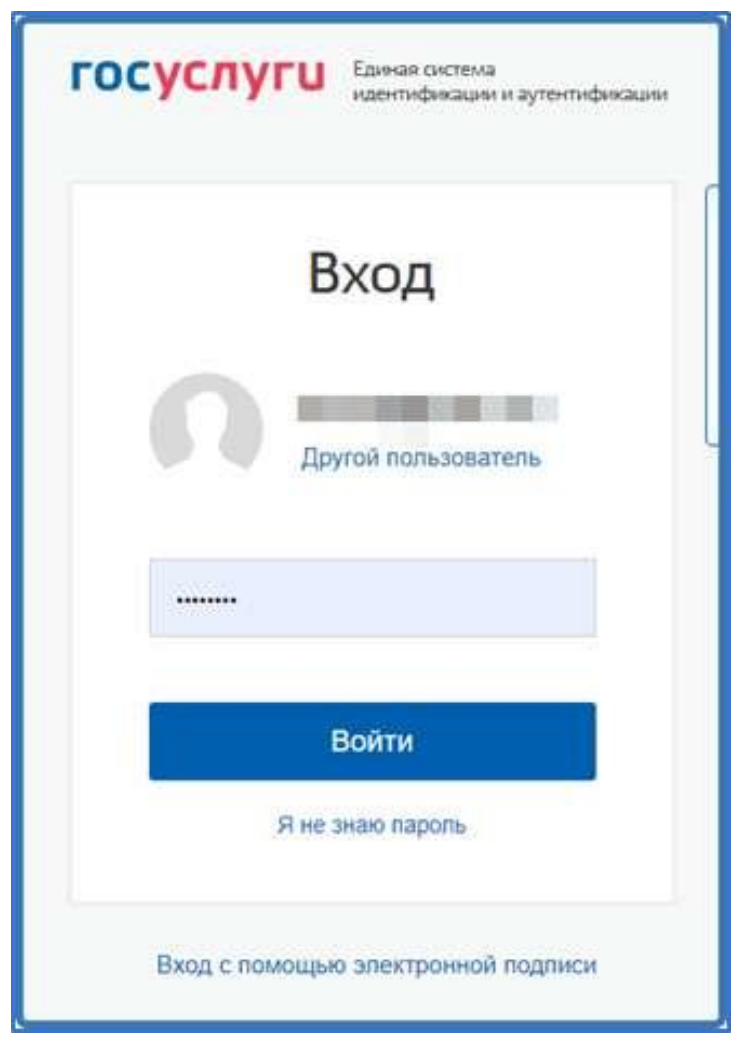

# При наличии льгот на зачисление указать их на следующем шаге

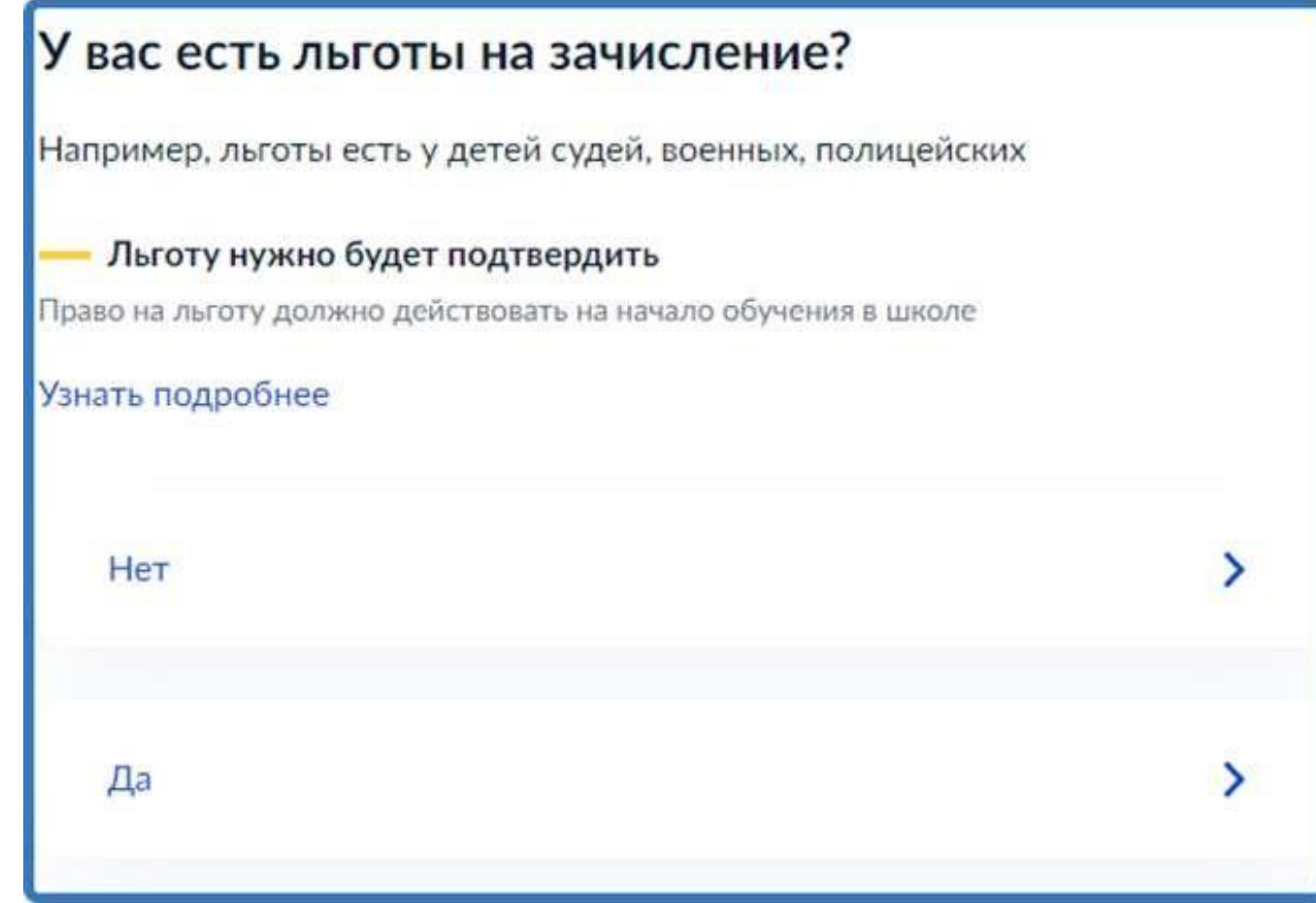

Если в семье есть другой ребёнок, который ходит в выбранную школу, необходимо отметить это на форме подачи

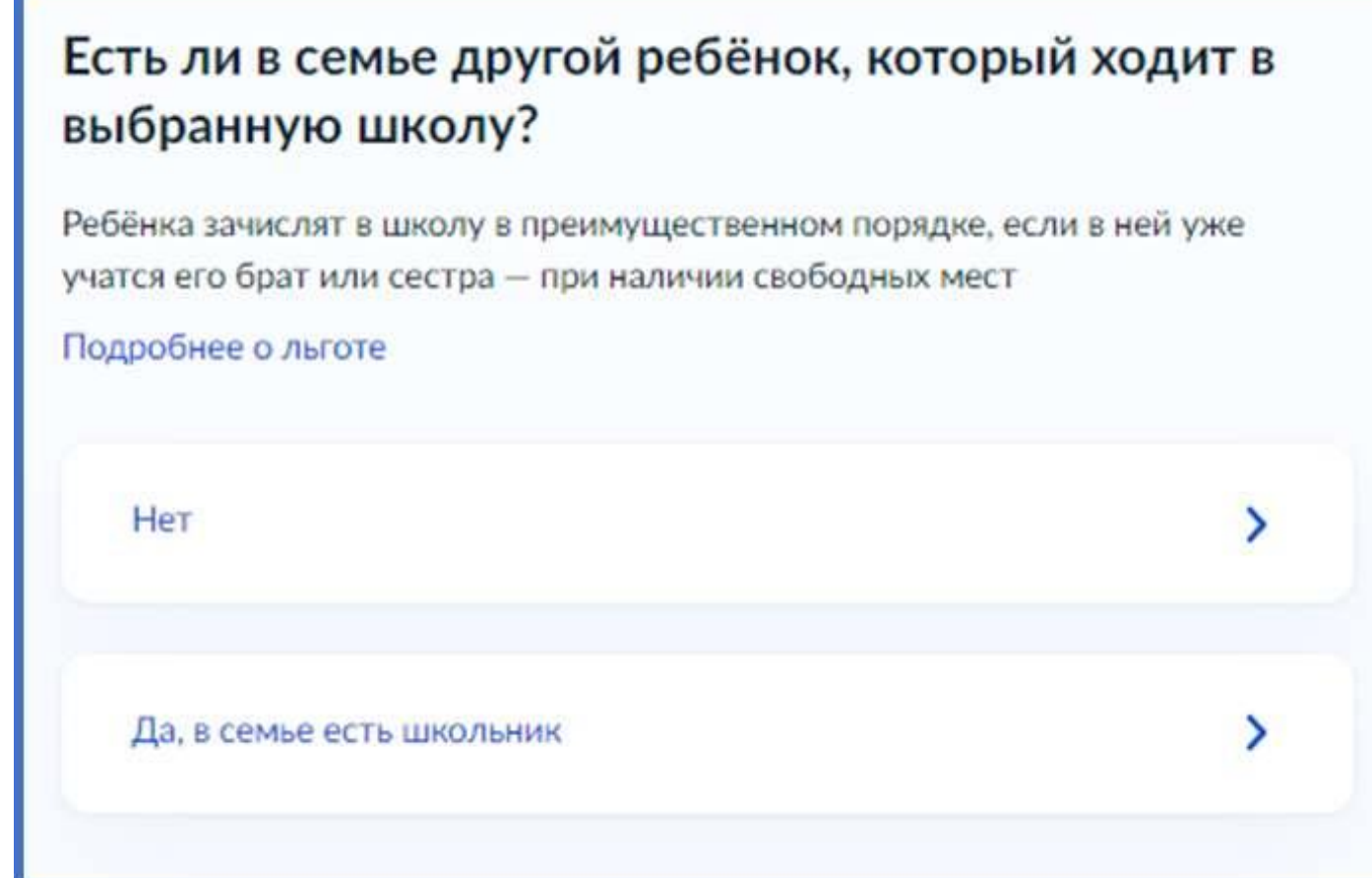

## Указать регистрацию ребёнка или её отсутствие

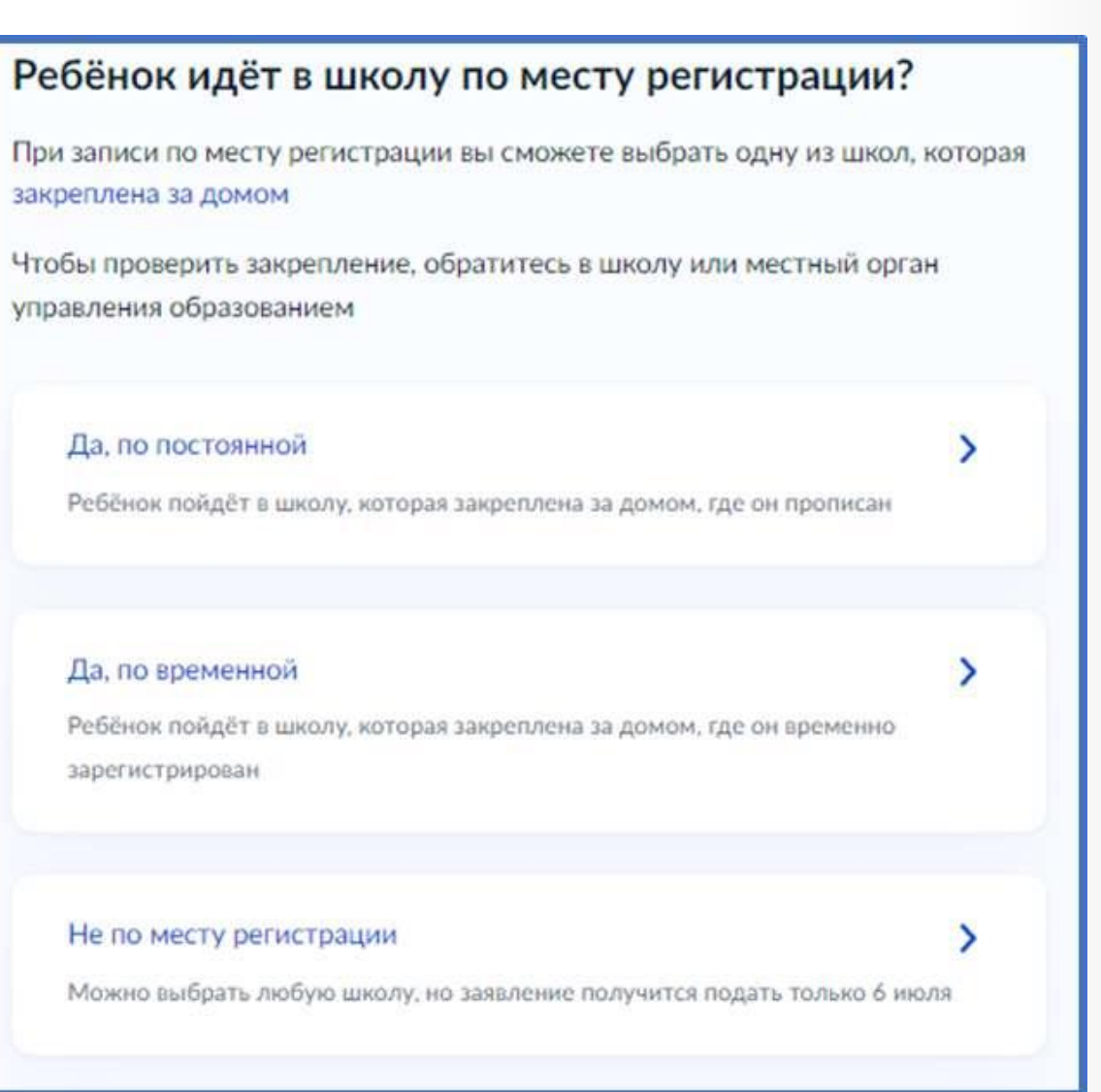

Указать, кем Вы приходитесь ребёнку

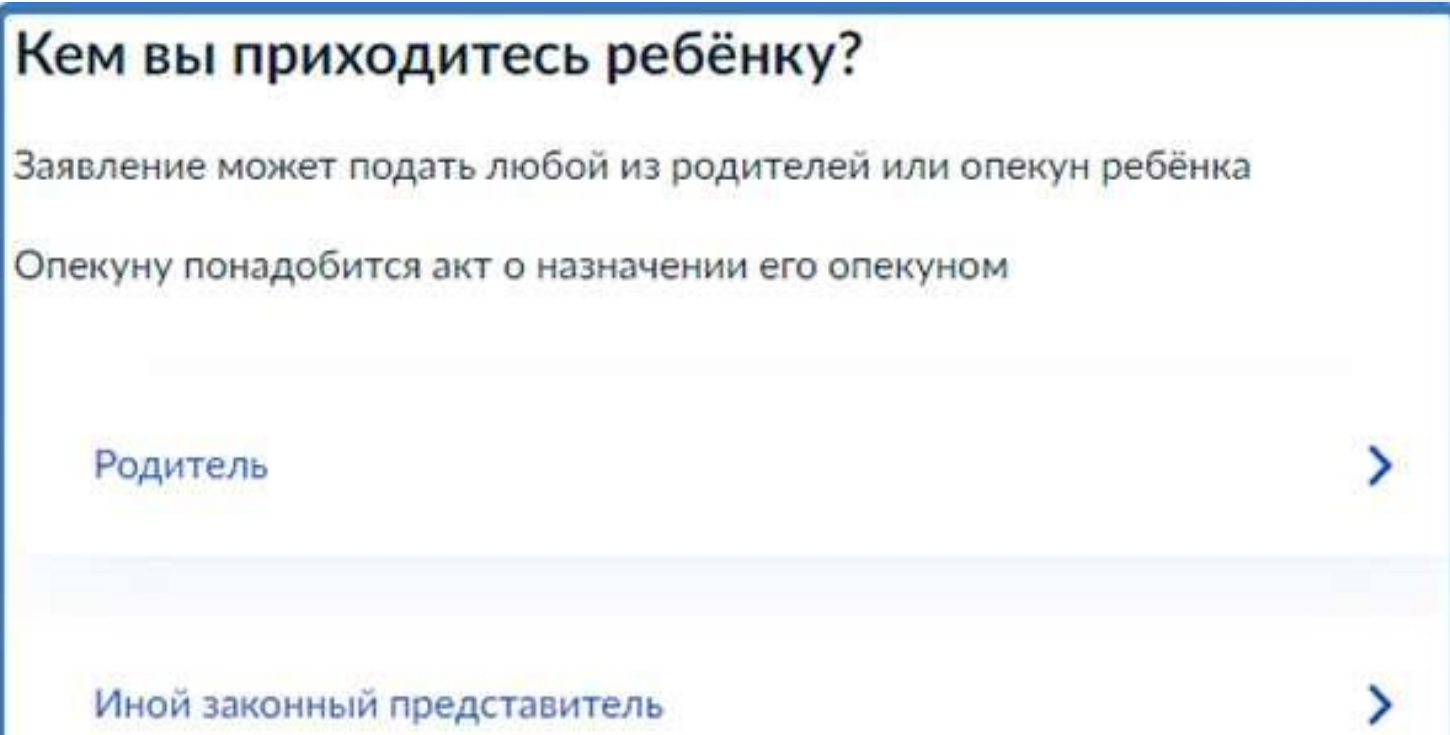

# Перейти к заявлению

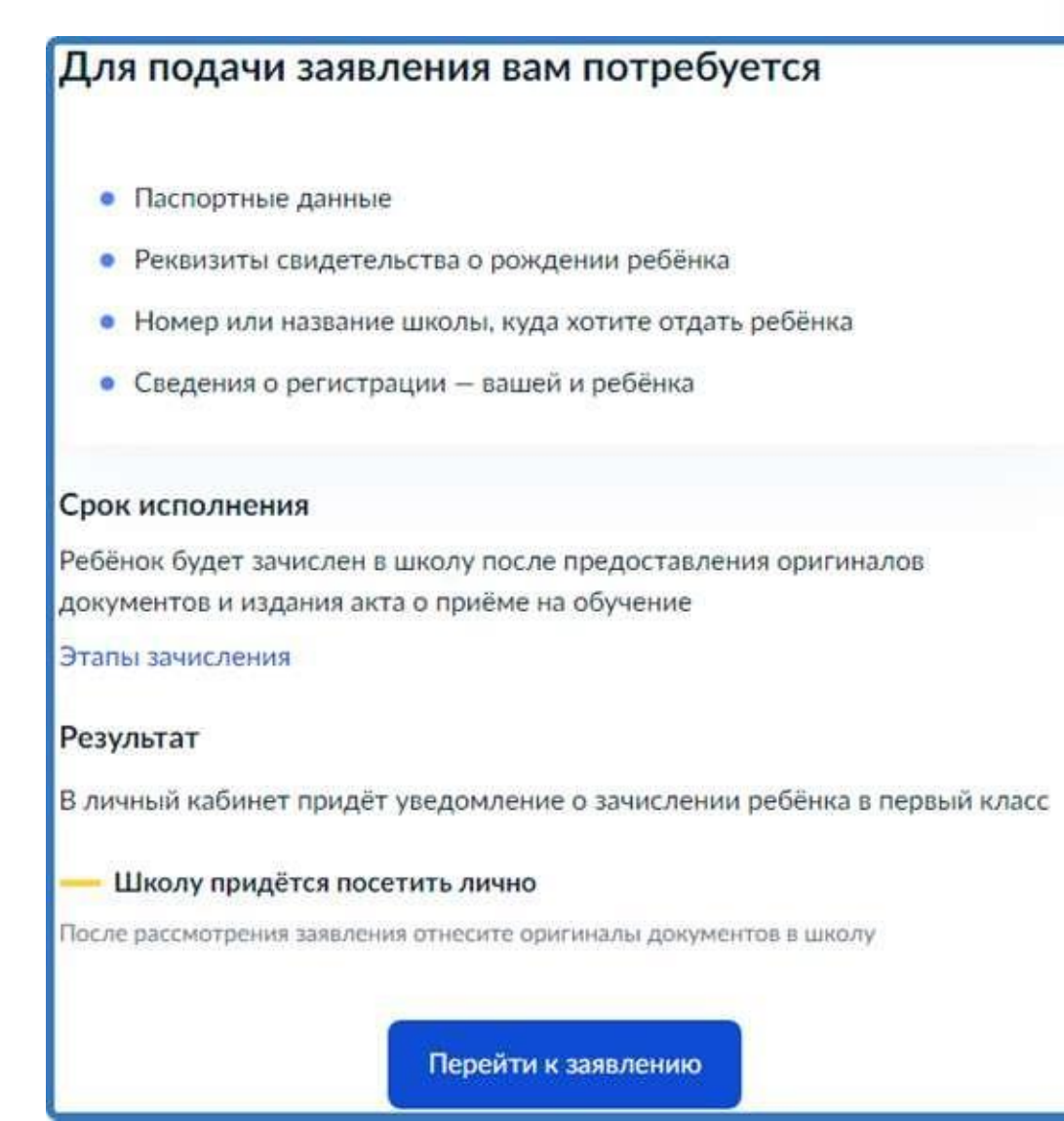

Подтвердить адрес постоянной регистрации, выбрать школу из доступных для записи и нажать «Продолжить».

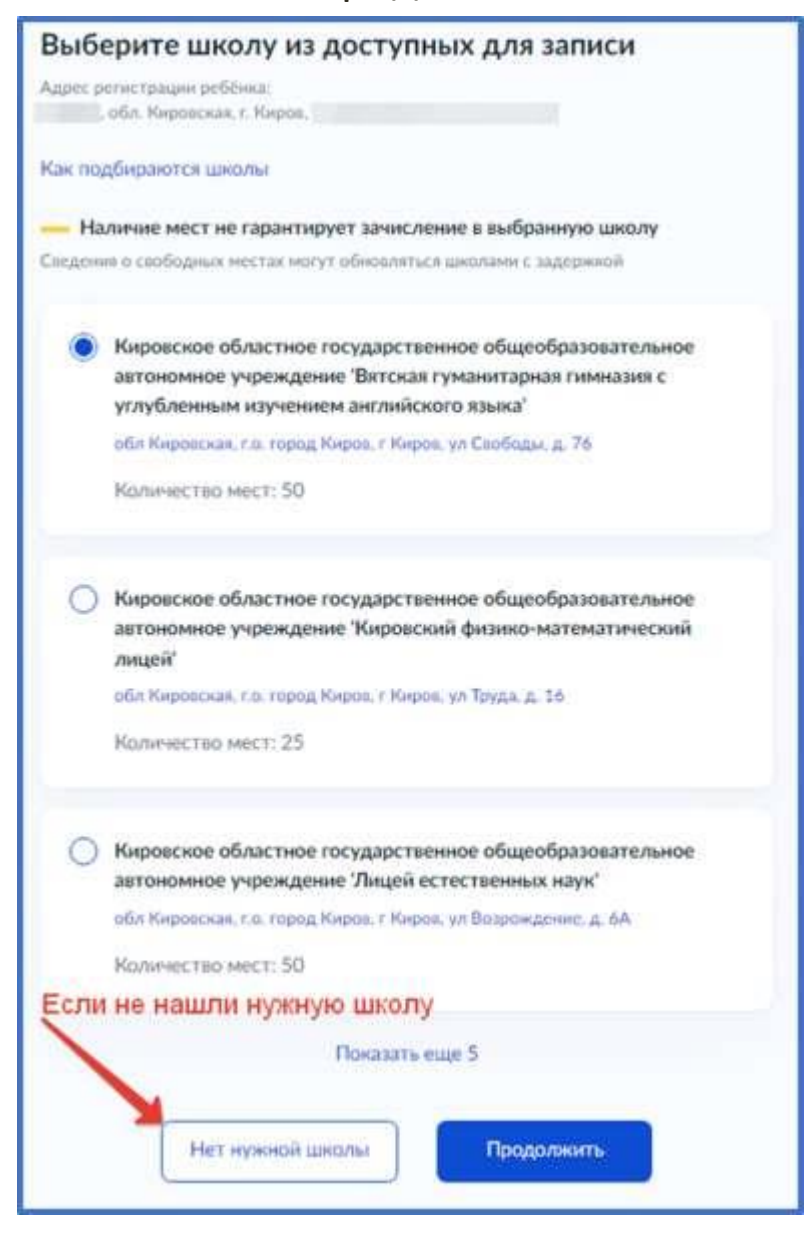

Если нужной школы Вы не нашли в предложенном списке, то нажмите «Нет нужной школы» и выберите «Указать вручную».

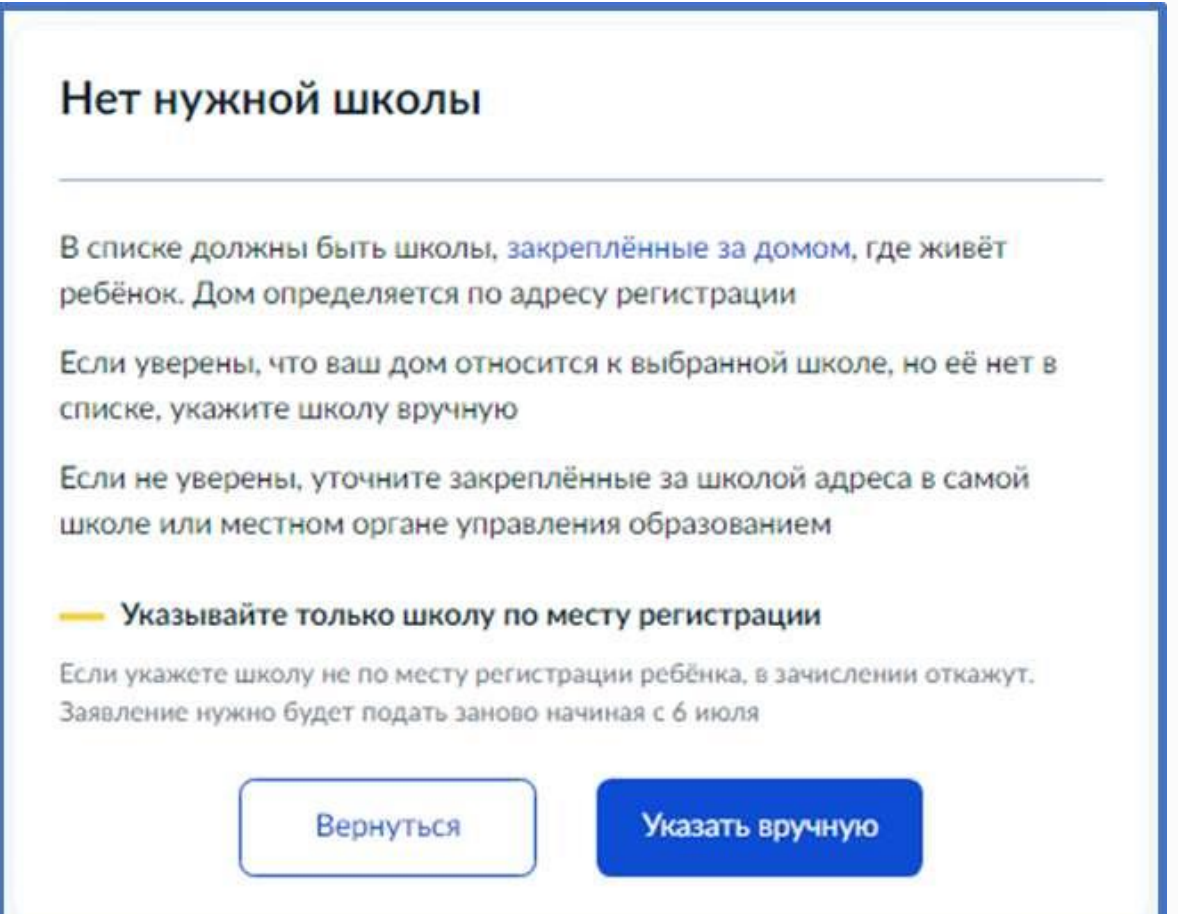

Ввести название региона, муниципального района или округа, населенного пункта и название школы. Из выпадающего списка выбрать нужную школу и нажать «Продолжить»

### Укажите школу Чтобы увидеть полный список, заполните все поля Сначала в списке появятся школы регионального уровня, потом муниципальные Регион Кировская Q Не нашли свой регион? Возможные причины: Муниципальный район/округ  $\alpha$ город Киров Населённый пункт  $\alpha$ Киров Liberana муниципальное бюджетное общеобразовательное учре... × Вы указали муниципальное бюджетное общеобразовательное учреждение Средняя общеобразовательная школа № 20' города Кирова обл Кировская, г.о. город Киров, г Киров, ул Милицейская, д. 50. (8332) 67-02-33

Количество мест: 180

- Наличие мест не гарантирует зачисление в выбранную школу Сведения о свободных местах могут обховляться школами с задержкой W II

Продолжить

## Внесите сведения о ребёнке

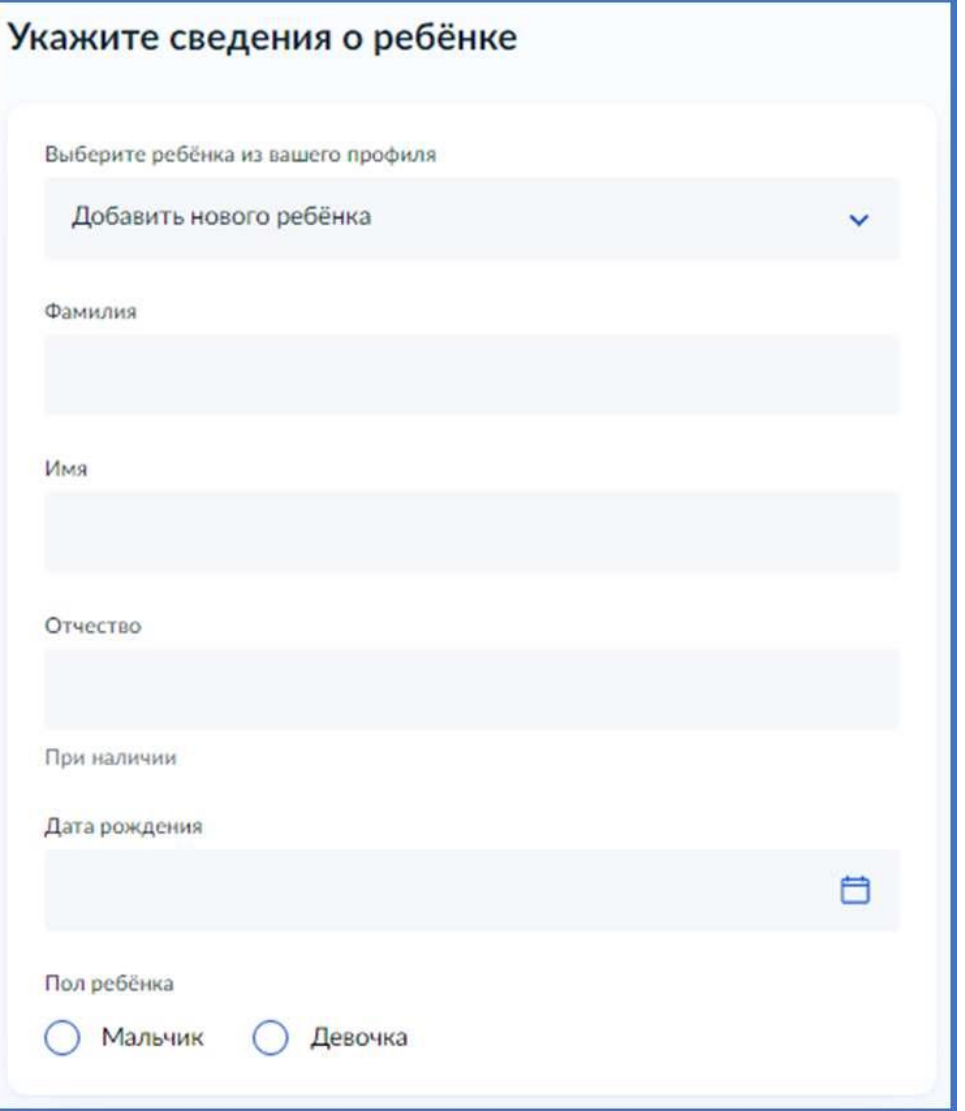

Укажите, какое свидетельство о рождении у ребёнка и заполните данные свидетельства

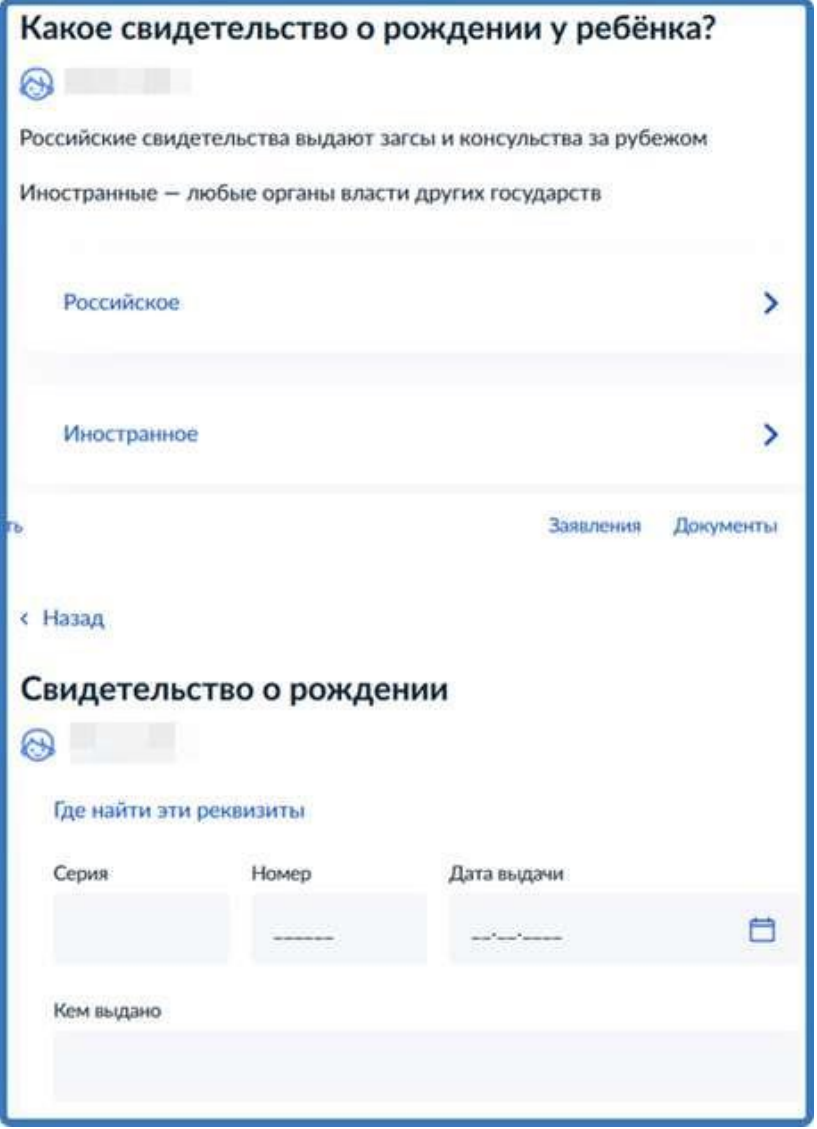

## Внесите информацию о гражданстве и языках обучения

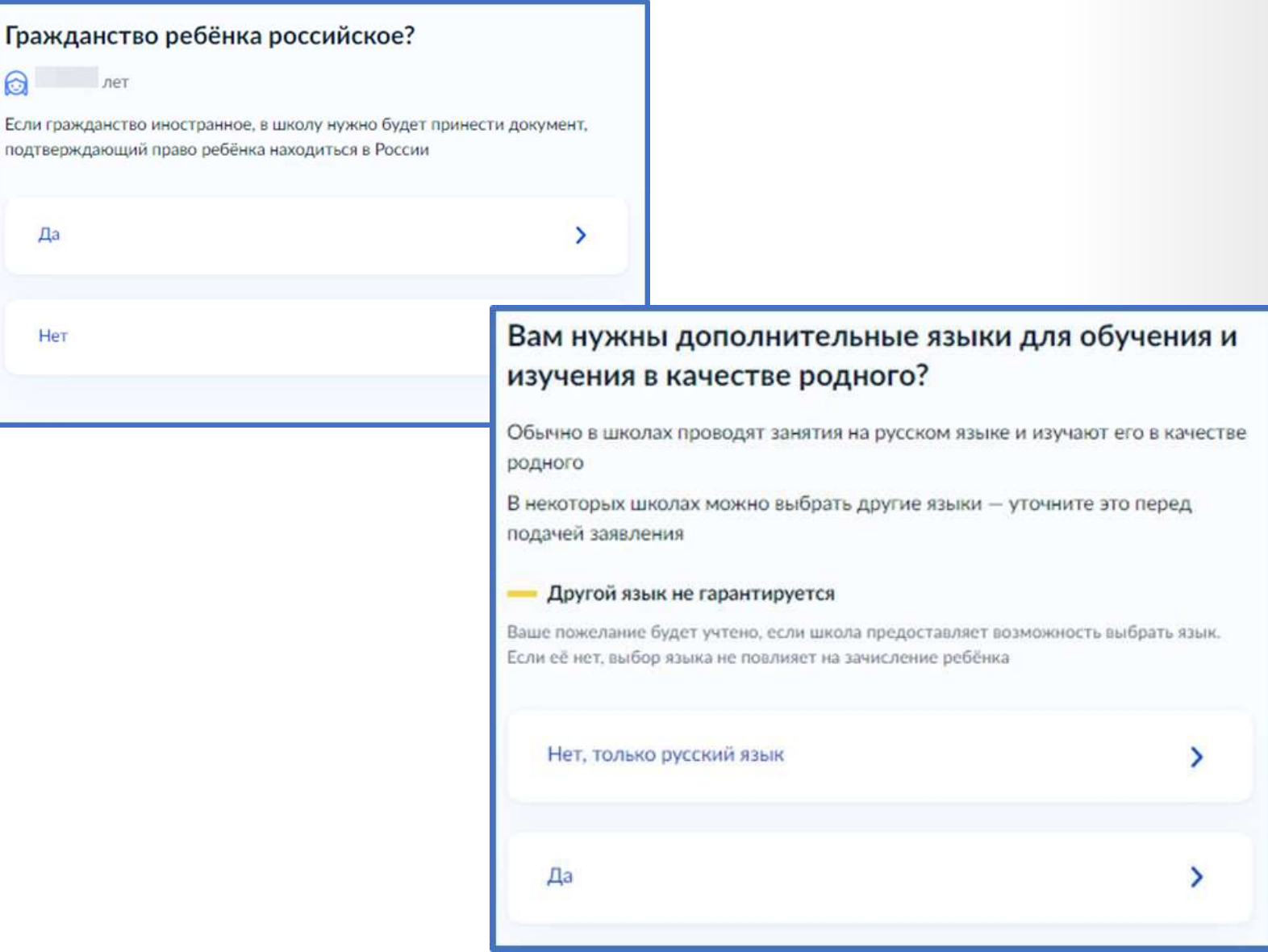

Укажите нужны ли ребёнку специальные условия

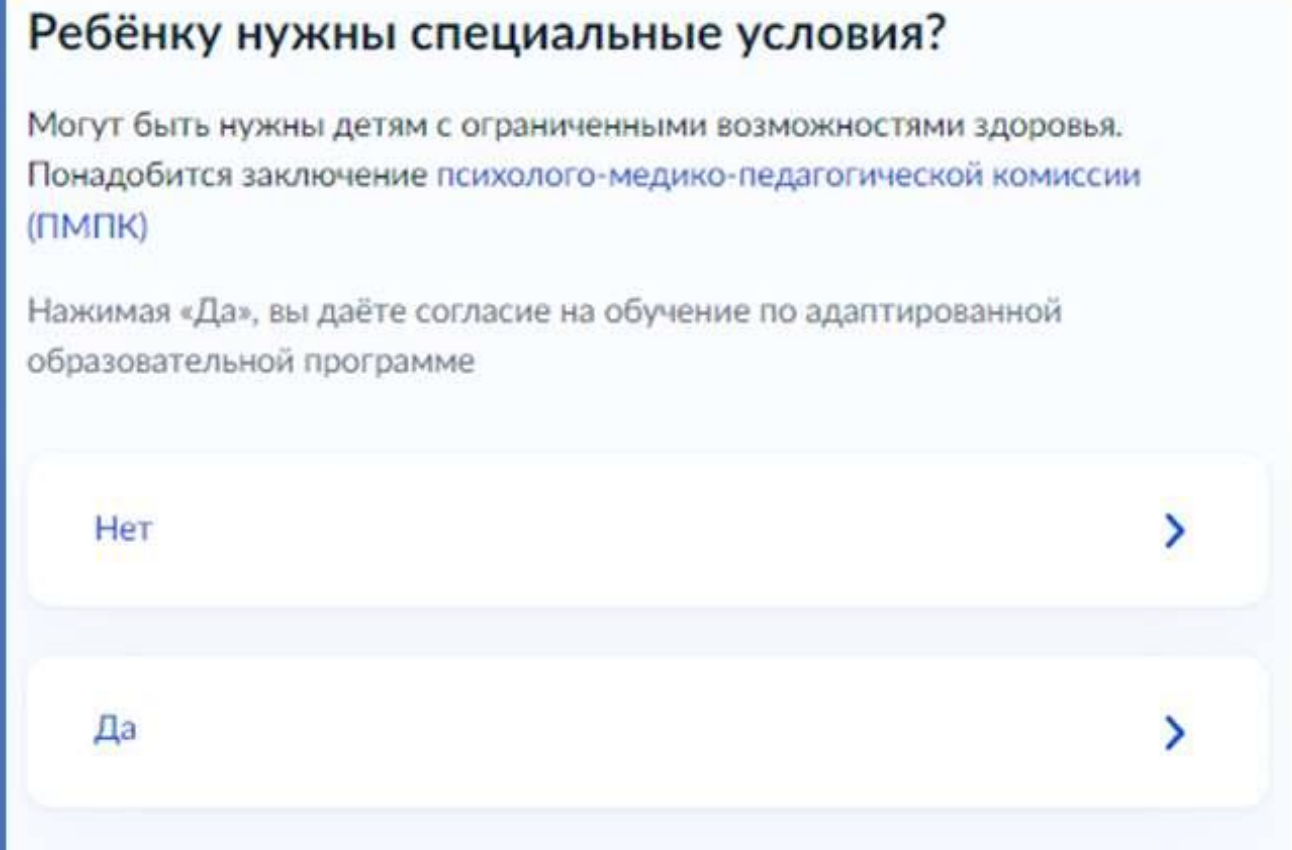

Сохраните заявление в черновиках. Отправить его можно будет 28 марта

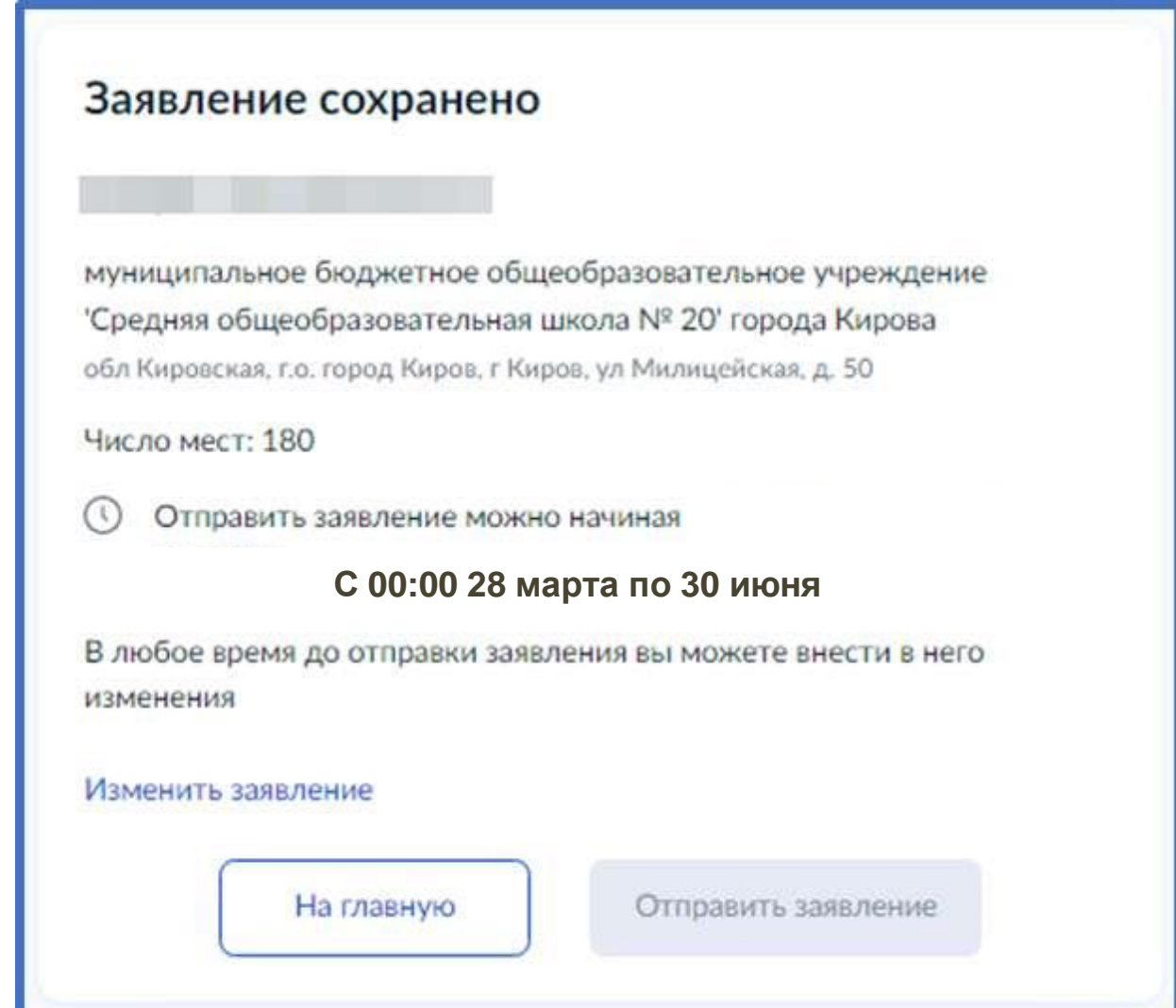

Найти сохранённое заявление можно в личном кабинете портала Госуслуг в разделе Заявления - Черновики

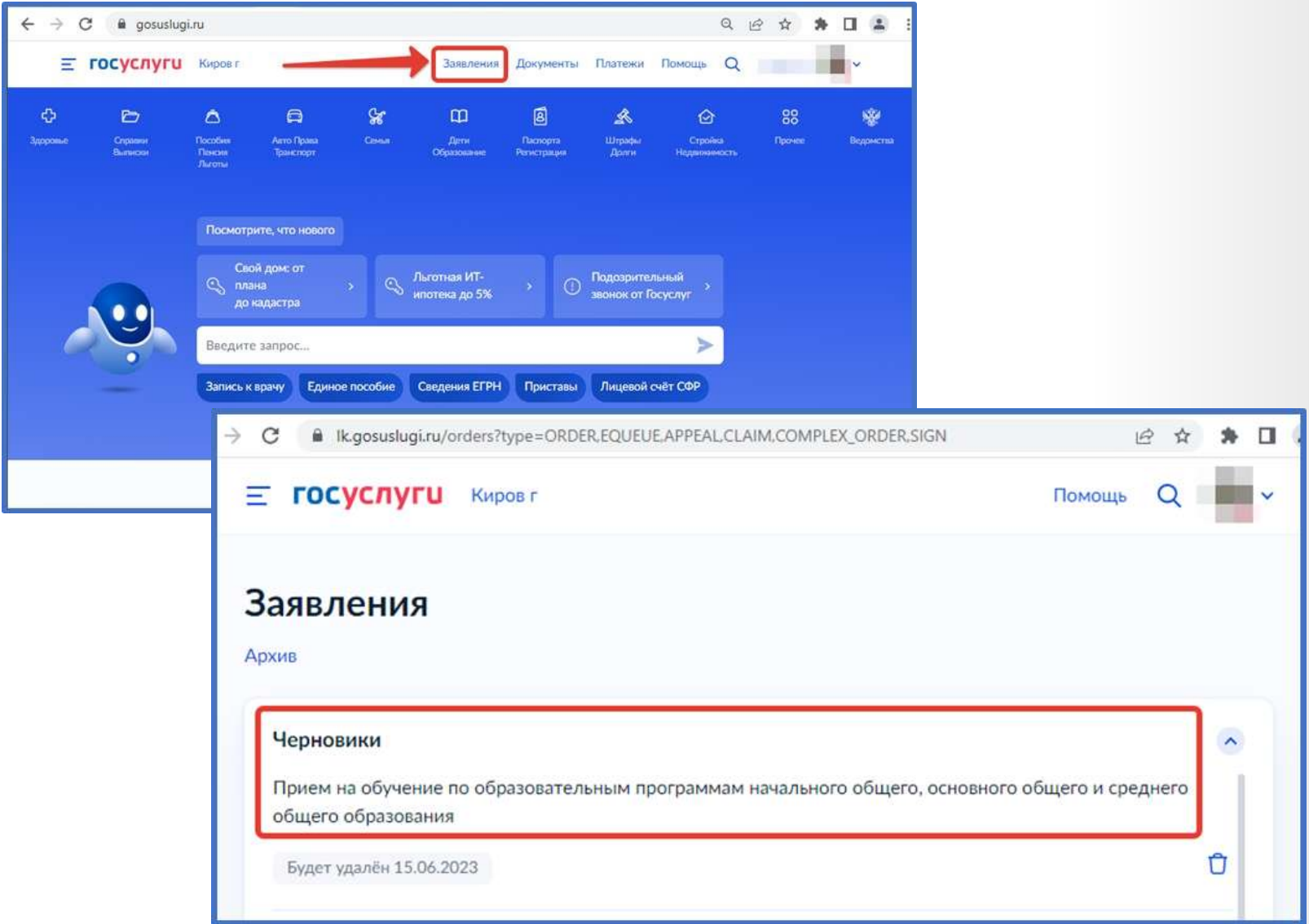

## 28 марта 2024 года открыть электронное заявление и нажать кнопку «Отправить»

### Заявление отправлено

#### Что дальше

- 1. Посетите выбранную школу с оригиналами. документов. Уточните заранее график приёма
- 2. После рассмотрения документов, при наличии свободных мест, вы получите уведомление о зачислении ребёнка в школу
- 3. В сентябре ребёнок сможет приступить к занятиям

#### Возьмите с собой

- · Baur nacnopr
- Свидетельство о рождении ребёнка
- Секдетельство о регистрации ребёнка по месту жительства
- Свидетельство о временной регистрации. ребёнка
- Свидетельство о рождении брата или сестры, которые уже учатся в выбранной шкале
- Документ. ۰ подтверждающий право ребённа находиться в России, например внд. **Ha warte/list fed**
- Разрешение комиссии ٠ местного органа управления образованием для зачисления ребёнка в первый класс
- Документ. подтверждающий право представлять интересы pébéssia
- Справку с места работы, подтверждающую право на льготное зачисление
- Заключение ПМПК

#### Сделайте копии

При посещими шкалы вазымите с собой аригиндам документов и их хотии

#### Срок исполнения

Ребёнок будет зачислен в школу после проверки документов и издания акта о приёме на обучение

В личный кабинет:

# Подача заявления

## ВНИМАНИЕ!

# **После подачи заявления необходимо отслеживать изменения статусов Вашего заявления в Личном кабинете Госуслуг**

После отправки заявления потребуется посетить выбранную школу с оригиналами документов.